*Note: This discussion is based on MacOS, 10.14.6 (Mojave). Some illustrations may differ when using other versions of macOS or OS X. Most illustrations are from screenshots on my iMac.* 

In this Mac Basics presentation, we'll discuss using the Finder's **Go** menu to access files on your Mac. As the name implies, the Go menu is used to "go" to certain folders. Although you can use the Finder to get to a folder containing your desired files without ever having to look at the Go menu, you may find that it can be handy.

There are many ways to access a file on your Mac. Among these are maneuvering though the hierarchy of files in a Finder window, using the Finder's search feature, searching with Spotlight, and accessing a desired folder that you kept in the Sidebar.

The Go menu provides quick cursor/pointer or keyboard shortcut to a fixed set of folders in which you can locate your file. Here's what it looks like:

| Go Window Help    |                    |
|-------------------|--------------------|
| Back              | ₩[                 |
| Forward           | Ж]                 |
| Enclosing Folder  | ¥1                 |
| Recents           | 企業F                |
| 🖻 Documents       | 企業D                |
| 📰 Desktop         | 企ЖT                |
| Downloads         | ∼æ∟                |
| 😭 Home            | ፚ <mark></mark> ዤዘ |
| 🛅 Library         | ፚ፞፞፝፞ቘL            |
| Computer          | ûжС                |
| AirDrop           | 企業R                |
| Wetwork           | ŵжк                |
| iCloud Drive      | ひ第1                |
| A Applications    | ΰжА                |
| 🔀 Utilities       | <b>û</b> #U        |
| Recent Folders    | •                  |
| Go to Folder      | 企業G                |
| Connect to Server | ЖΚ                 |

Go Menu

## What it Does

Selecting an item in the Go menu changes the location of the active Finder window (or tab in the window) to point to another location.

<u>Note</u>: This action will also open a *new Finder window* if one isn't open at the time.

Notice that the various Go menu items also have equivalent keyboard shortcuts. You may find that using some of them is more convenient that selecting a menu item.

<u>Example</u>. If want to go to your Downloads folder, simply select Downloads from the Go menu, and the location of the current Finder window (or tab) changes to that folder. Alternatively, you can use the keyboard shortcut: Option  $(\neg )$  + Command  $(\mathbb{H})$  + L. Then you can choose a file found there.

| Go   | Window       | Help  |                       |
|------|--------------|-------|-----------------------|
| Ba   | ck           |       | Ж[                    |
| Fo   | rward        |       | ¥]                    |
| En   | closing Fol  | der   | ¥↑                    |
|      | Recents      |       | ፚ፟፟፝፝፝¥F              |
| r (° | Document     | s     | ΰ₩D                   |
| _    | Desktop      |       | ΰжт                   |
| •    | Downloads    | s _   | ₹₩L                   |
| Ê    | Home         | ÷     | ፚ፞፞፝፞፞ <del>ដ</del> H |
|      | Library      |       | ፚ፟፟፝፝ቘL               |
|      | Computer     |       | ô羰C                   |
| 0    | AirDrop      |       |                       |
| 6    | Network      |       | ŵжк                   |
| 4    | iCloud Driv  | /e    | ት                     |
| A    | Application  | าร    | ôዤA                   |
| ×    | Utilities    |       | ĉ業U                   |
| Re   | cent Folder  | rs    | ►                     |
| Go   | to Folder    |       | 企業G                   |
| Co   | onnect to Se | erver | ЖΚ                    |

Go Menu – Downloads Folder Selected

## **Documents and Desktop Items**

These are sensitive to whether or not you're using iCloud Drive with Desktop and Documents turned on. (This option moves the files in these folders to iCloud in order to make them available on other devices connected to your iCloud account.)

<u>Side Note</u>. You can move the contents of the Desktop and the Documents folder to iCloud drive as follows:

- Go to the iCloud system preference.
- Check the iCloud Drive item.
- Click the Options button next to iCloud Drive which will trigger a dropdown menu.
- In the dropdown menu, check the Desktop & Documents Folders.

(See the illustrations on the next page.)

| ••• (                    |                           |                    | System P               | references           |                        | Q Search  |                 |
|--------------------------|---------------------------|--------------------|------------------------|----------------------|------------------------|-----------|-----------------|
| General                  | Desktop &<br>Screen Saver | Dock               | Mission<br>Control     | Language<br>& Region | Security<br>& Privacy  | Spotlight | Notifications   |
| Displays                 | Energy<br>Saver           | Keyboard           | Mouse                  | Trackpad             | Printers &<br>Scanners | Sound     | Startup<br>Disk |
| iCloud                   | Internet<br>Accounts      | Software<br>Update | Network                | Bluetooth            | Extensions             | Sharing   |                 |
| Users &<br>Groups        | Siri                      | Date & Time        | Time<br>Machine        | Accessibility        |                        |           |                 |
| e<br>Backblaze<br>Backup | Flip4Mac                  | <b>SteerMouse</b>  | TechTool<br>Protection |                      |                        |           |                 |

#### iCloud System Preference

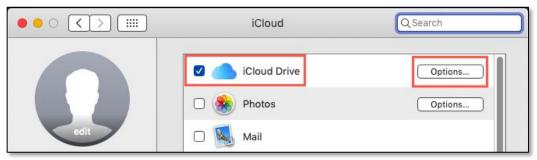

iCloud Drive and Options... Button

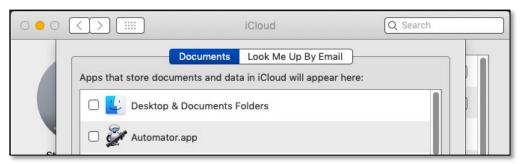

iCloud Drive – Desktop & Documents Folders Option

<u>Note</u>: If you're not using iCloud Drive for these folders, then selecting Documents or Desktop in the Go menu will take you to them in your Home folder. If you're using iCloud Drive, then it will take you to those locations in iCloud Drive.

#### **Go Menu - Folders**

As noted earlier, the Go menu provides access to a lot of folders. Let's take a look at them. They're found in the second group of items under the Go menu. We'll look at the other groups later.

**Recents.** [Keyboard shortcut: Shift  $(\hat{1})$  + Command  $(\Re)$  + F] Recents can be a handy way to access a file rather than searching for where you saved it. The Recents folder isn't actually a location on your drive. It's basically the results of a search that shows the most recent files you've accessed.

You can see a selected file's location by examining the **Path Bar** at the bottom of the window. Turn on the Path Bar by selecting it in the Finder's View menu.

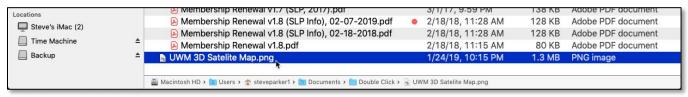

Path Bar (Bottom of Finder Window)

Choosing Recents from the Go menu opens the current Finder window or tab with a list your "recent" files, initially sorted by date with the most recently-accessed ones at the top. I noted "recent" in quotes because on my iMac Recents had hundreds of files dating as far back as early 2018. Your mileage may vary.

Recents is probably listed in the Finder's Sidebar, so you can access it here as well. If not, you can enable it under Finder preferences.

| 🗯 Finder File Edit Vie | w Go Window Help            |
|------------------------|-----------------------------|
| • • •                  |                             |
|                        | . v 💿 💰                     |
| Back/Forward View G    | roup Quick Look PDF Squeeze |
| Documents              | Docs   Reference            |
| Favorites              | Name                        |
| MirDrop                | s 2019-09-15_09             |
| 🛄 Desktop              | s 2019-09-15_09             |
| Documents              | \$ 2019-09-15_09            |
|                        | s 2019-09-15_09             |
| Applications           | \$ 2019-09-15_09            |
| Utilities              | s 2019-09-15_09             |
| Downloads              | \$ 2019-09-15_09            |
| Cropbox                | 🕼 Quick Look, 06            |
| Recents                | \$ 2019-09-15_08            |
| La riesonio            | Kovhoard Shor               |

**Documents.** [Shift  $(\hat{u})$  + Command  $(\Re)$  + D] Opens the current Finder window or tab to display the contents of the Documents folder.

You can also open this folder by selecting it in the Sidebar. Even if you remove it from the Sidebar, it will still be available under the Go menu (as will other folders even if they're removed from the Sidebar).

**Desktop.** [Shift  $(\hat{u})$  + Command  $(\Re)$  + T] Opens the current Finder window or tab to show what's on the Desktop (also available in the Sidebar).

**Downloads.** [Option  $(\neg )$  + Command  $(\mathbb{H})$  + L] Opens the current Finder window or tab to display the contents of the Downloads folder (also available in the Sidebar).

**Home.** [Shift  $(\hat{u})$  + Command  $(\mathbb{H})$  + H] Opens the current Finder window or tab to show your Home folder (also available in the Sidebar).

**Library.** Your *User* Library folder (not the system Library folder) is not normally displayed in the Go menu. You can display it temporarily by using the **Option** key. Hold down the **Option** key and your user Library folder appears as a menu item.

It's unlikely that you'll need to access the user Library folder very often unless you're a very experienced/pro user of the macOS and need to do some troubleshooting. For example, a lot of applications store configuration information here (such as Application Support).

<u>Note</u>: Should you want to have your user Library Folder be added to the Go menu permanently, follow these steps:

- Open your Home folder as shown above.
- Go to the Finder's **View** menu, and select **Show View Options**. (It doesn't matter which view type (Icon, List, Columns, or Gallery) that you're using.
- You can also use the keyboard shortcut: Command (#) + J.
- The **View Options** window will then be displayed. Its layout will look slightly different depending on the view type choses. Here, I've used the List view. (See the illustrations on the next page.)
- Check the box next to **Show Library Folder**.
- The Library Folder will now be displayed in the Go menu along with its keyboard shortcut: Shift (î) + Command (ℋ) + L.

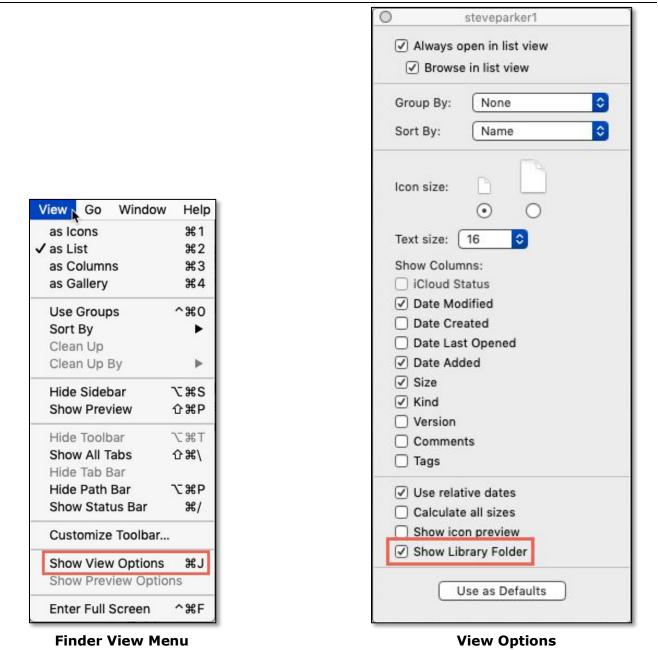

**Computer.** [Shift ( $\hat{u}$ ) + Command ( $\Re$ ) + C] Opens the current Finder window or tab to show all the storage devices connected to your computer.

**Airdrop.** [Shift  $(\hat{u})$  + Command  $(\mathcal{K})$  + R] Opens the current Finder window to open up the AirDrop window so you're ready to receive a file from someone or another of your devices. AirDrop is likely also available in the Sidebar.

**Network.** [Shift  $(\hat{v})$  + Command  $(\Re)$  + K] Opens the current Finder window or tab to show the devices, such as your printer, connected to your local network.

**iCloud Drive.** [Shift  $(\hat{v})$  + Command  $(\Re)$  + I] Opens the current Finder window or tab to your iCloud Drive so you can access any files stored there such as your Desktop folder and Documents folder if you've elected to store them here. You also have access to other specific iCloud Drive folders if you have set them up.

**Applications.** [Shift  $(\hat{u})$  + Command  $(\Re)$  + A] Opens the current Finder window or tab to show your Applications folder (also available in the Sidebar).

**Utilities.** [Shift  $(\hat{u})$  + Command  $(\mathfrak{K})$  + U] Opens the current Finder window or tab to show your Utilities folder.

## Go Menu – Back & Forward

At the top of the Go menu is a small group containing **Back** and **Forward** menu items. (See the image on the next page.)

| Go | Window He      | elp |
|----|----------------|-----|
| Ba | ck             | ж[  |
| Fo | rward          | ¥]  |
| En | closing Folder | ¥1  |

#### Go Menu (Top Group) – Back & Forward Buttons

They also have keyboard shortcuts using the square brackets keys:

- Back: Command (光) + [
- Forward: Command (𝔅) + ]

Use them in the Finder as if you were in a browser window. You can move back or forward through the locations that you were looking at in the Finder.

## **Go Menu – Enclosing Folder**

The small group at the top of the Go menu also has an **Enclosing Folder** menu item. [Command  $(\mathfrak{H}) + \uparrow$ ] For example, if you were in a folder located inside the Documents folder, you could choose Enclosing Folder to go up a level to the Documents folder.

Hold the **Shift** key down and **Enclosing Folder** menu item changes to **Select Startup Disk**. [Shift  $(\hat{1})$  + Command  $(\Re)$  +  $\uparrow$ ] Depending on how your Mac is configured, this will likely take you to the hard drive on your Mac's Desktop.

| Go | Window      | Help              |     |
|----|-------------|-------------------|-----|
| Ba | ck          |                   | ¥[  |
| Fo | rward       |                   | Ж]  |
| Se | lect Startu | p Disk on Desktop | ∂ዤ↑ |
|    |             |                   | ¢   |

Go Menu (Top Group) – Select Startup Disk

#### **Go Menu – Recent Folders**

The third group has only one menu item (Recent Folders). Here so you can jump to one of the last several folders that you were using.

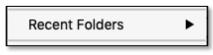

**Go Menu – Recent Folders** 

### Go Menu – Go to Folder... and Connect to Server...

The bottom group has these two menu items.

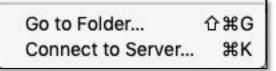

#### Go Menu (Bottom Group) – Go to Folder... & Connect to Server...

**Go to Folder...** [Shift  $(\hat{u})$  + Command  $(\Re)$  + G] Selecting this item brings up a little field so you can go to any location on your drive. Simply type in its path and click the Go button. Initially, it shows the last path that was there.

| Go to the folder:      |           |          |
|------------------------|-----------|----------|
| ~/Library/Preferences/ |           | <b>~</b> |
|                        | Cancel Go |          |

Go Menu – Go to Folder

This is probably a feature used by very experiences/pro users, but it can be handy. If you use this option a few times, you'll develop a list of past locations in the dropdown menu at the end of the entry field.

**Connect to Server...** [Command  $(\Re) + K$ ] This gives you the ability to type a server address and access that server (another "pro" feature). Clicking the Browse button will jump to browsing the devices on your local network.

| 0                  | Conne | ct to Server |        |         |
|--------------------|-------|--------------|--------|---------|
| afp://192.168.1.10 | 0/    |              |        | ~       |
| avorite Servers:   |       |              |        |         |
|                    |       |              |        |         |
|                    |       |              |        |         |
| + - & )            | (?)   |              | Browse | Connect |

Go Menu – Connect to Server

#### Summary

- The Go menu gives you a quick way to switch to useful locations in the Finder to select files. Many of these locations may also be available in the Sidebar if you use it, so the Go menu offers another way to access them, even if they've been removed from the Sidebar.
- The Go menu has several predetermined locations such as the Documents folder, the Downloads folder, and the Applications folder.
- One of the handiest of these locations is **Recents** that opens a list of recentlyaccessed files so you don't have to remember where they were located.
- You can also select AirDrop and iCloud Drive in the Go menu.
- Other menu items offer the ability to move Back and Forward from your current location in the Finder to locations that you've been before.

### **Next Presentation**

For the next presentation, we'll take a look another macOS feature.

Have a favorite Mac Tip or utility? Please feel free to pass it along, and I'll see if I can work it into a future presentation.

If you have any suggestions for presentation topics, including macOS utilities, please contact me at <a href="slip4668@gmail.com">slip4668@gmail.com</a>.

# -Steve Parker

<u>Credit</u>: Using the Mac Finder Go Menu <u>https://macmost.com/using-the-mac-finder-go-menu.html</u>